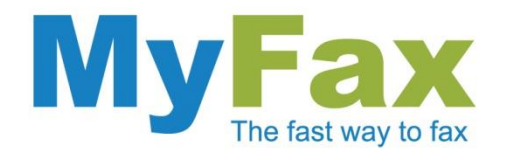

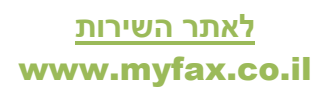

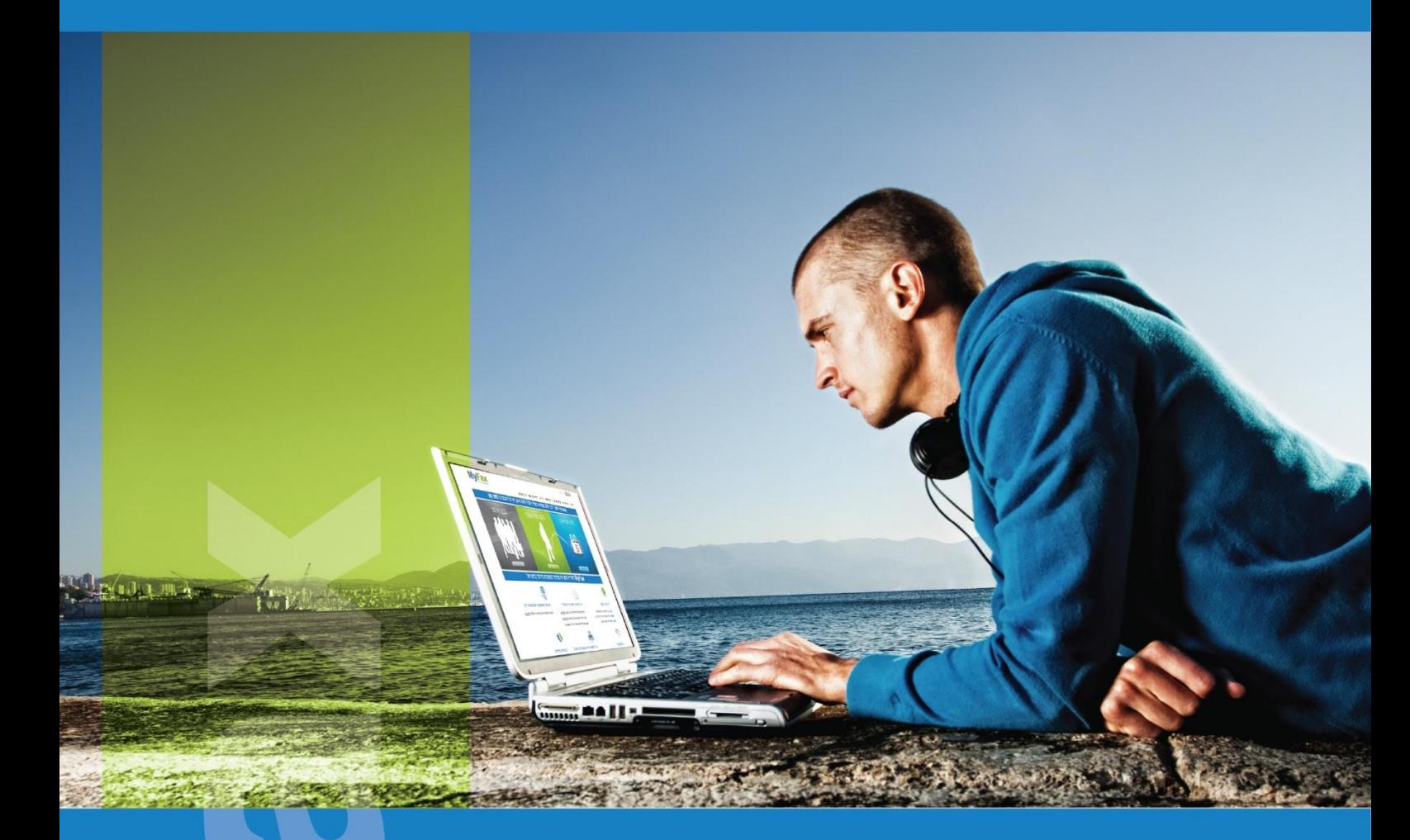

# הפכו את הסמארטפון שלכם למכונת פקס ניידת סריקת מסמכים ועריכתם באמצעות הנייד

מסמך הדרכה למחזיקי Iphone ואנדרואיד.

דוגמאות על Iphone.

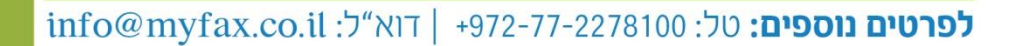

www.myfax.co.il

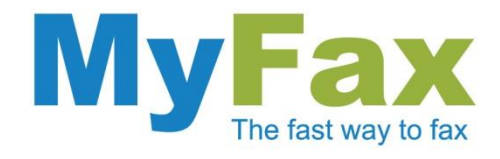

## **הקדמה**

מכשיר הסמארטפון הפך את האינטרנט לזמין בכל מקום. שימוש בפקס וירטואלי ישירות מהמכשיר הנייד ביטל את הצורך במכשיר פקס משרדי ומאפשר לשלוח ולקבל פקסים מכל מקום ישירות לאייפון שלכם.

אבל מה קורה אם אנחנו רוצים לשלוח פקס שהוא מסמך מודפס?

במסמך הבא נסביר כיצד ניתן לסרוק, לערוך ולשלוח מסמכים ישירות מהאייפון.

### הורדה והתקנה של אפליקציה למכשיר הסמארטפון

לצורך ביצוע ההמרה יש צורך בהתקנת אפליקציה מתאימה.

אפליקציה **חינמית** ומומלצת היא CamScanner אשר באמצעותה תוכל לסרוק או להמיר קובץ קיים למסמך PDF. לאחר ההמרה תוכל אוטומטית לשגר את הקובץ לתיבת המייל האישית שלך ולשלוח אותו כפקס בעזרת שירות MyFax.

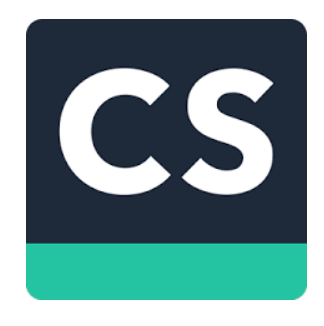

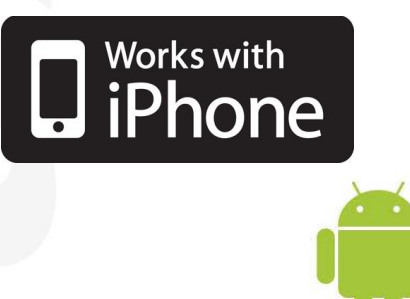

אפליקצייה זו הינה חינמית וניתן להוריד אותה ישירות מ - Store App או מ-Play Google. חפשו CamScanner או לחצו על [הלינק.](https://itunes.apple.com/us/app/camscanner-pro/id395904807?mt=8)

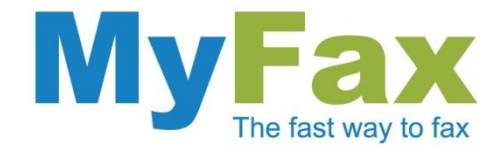

# **סריקת מסמכים**

לאחר התקנת התוכנה במכשיר הנייד יש לפעול על פי ההוראות הבאות:

#### .1 סריקת מסמך

יש לצלם את המסמך המבוקש ולקבוע את הגבולות שלו בעזרת הנקודות הירוקות.

לצילום אפקטיבי של המסמך מומלץ להניחו על גבי משטח ישר במקום מואר.

למעבר לשלב הבא יש להקיש על ה-V

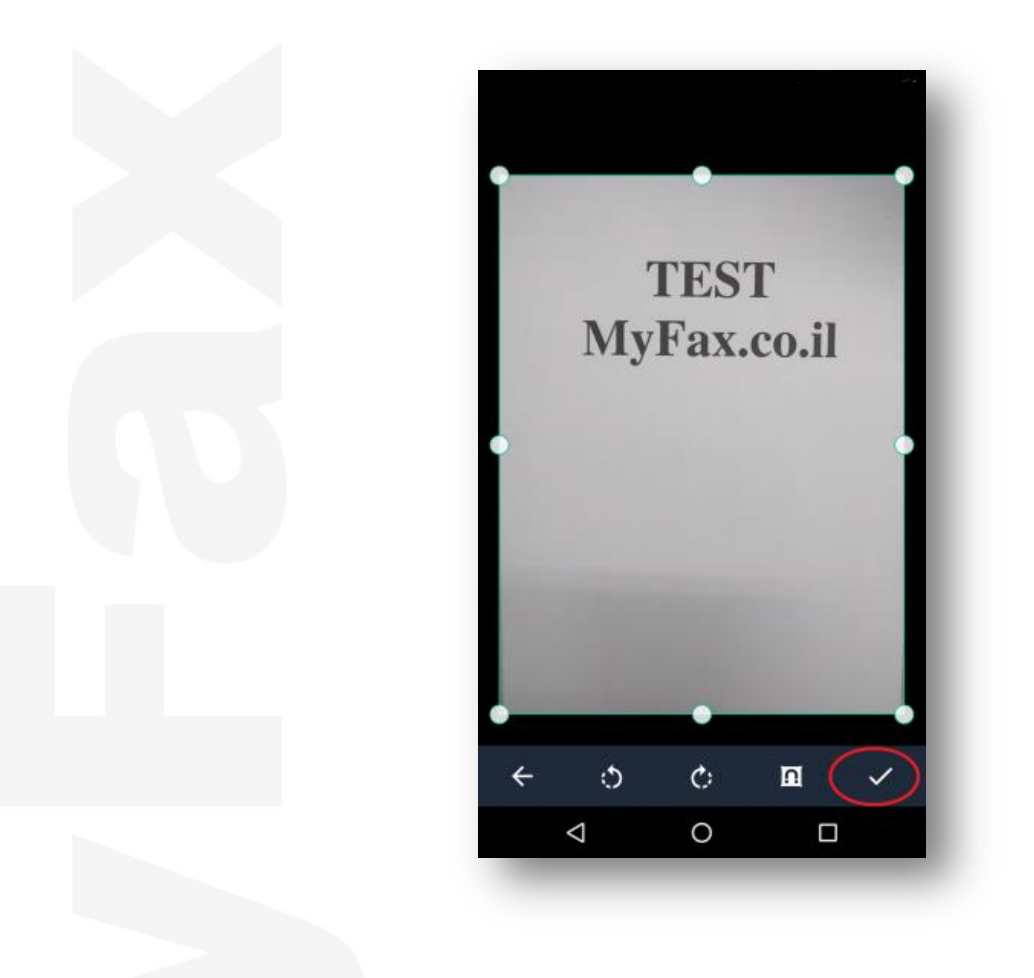

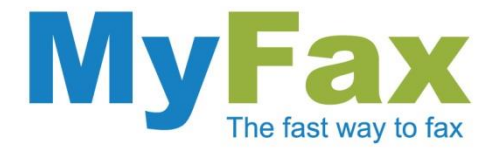

## .2 בחירת אפקט

לתוצאות אופטימליות יש לבחור בפורמט שחור לבן (B&W).

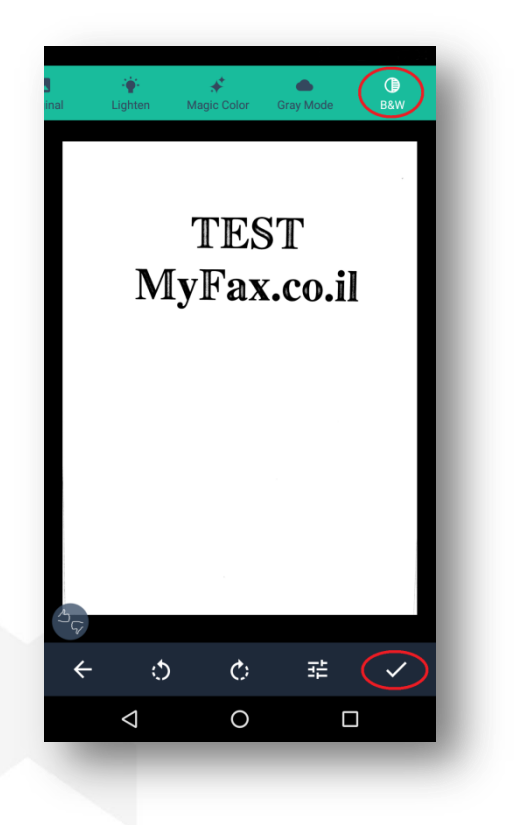

#### .3 עריכת המסמך

לאחר הסריקה יש לבחור את המסמך המבוקש לעריכה מתוך רשימת המסמכים באפליקציה. בשלב זה ניתן גם להוסיף חתימה. בסיום יש להקיש על כפתור השיתוף.

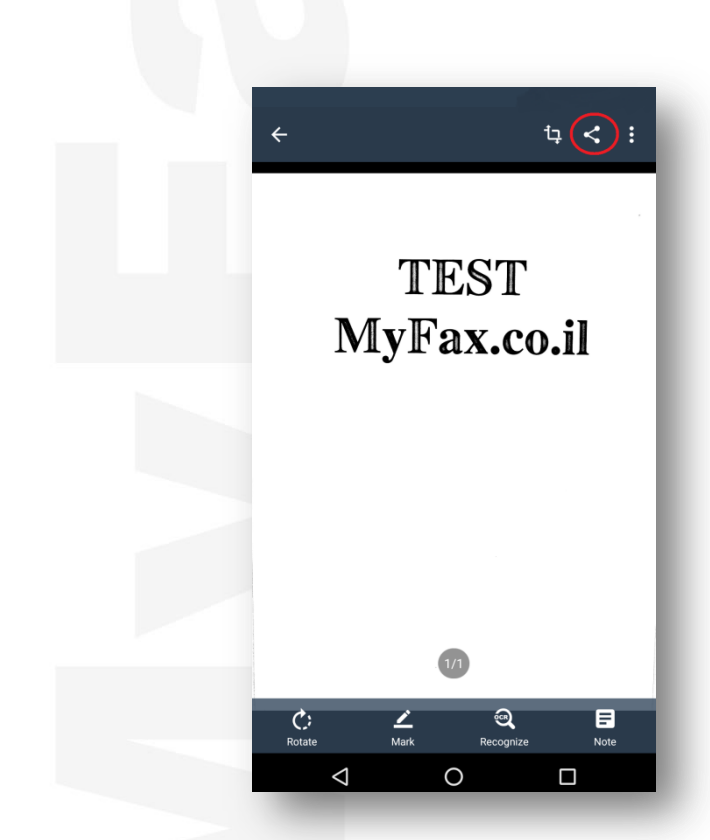

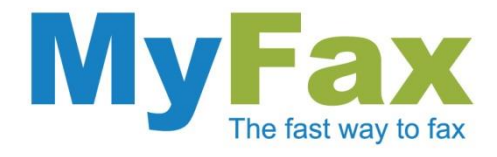

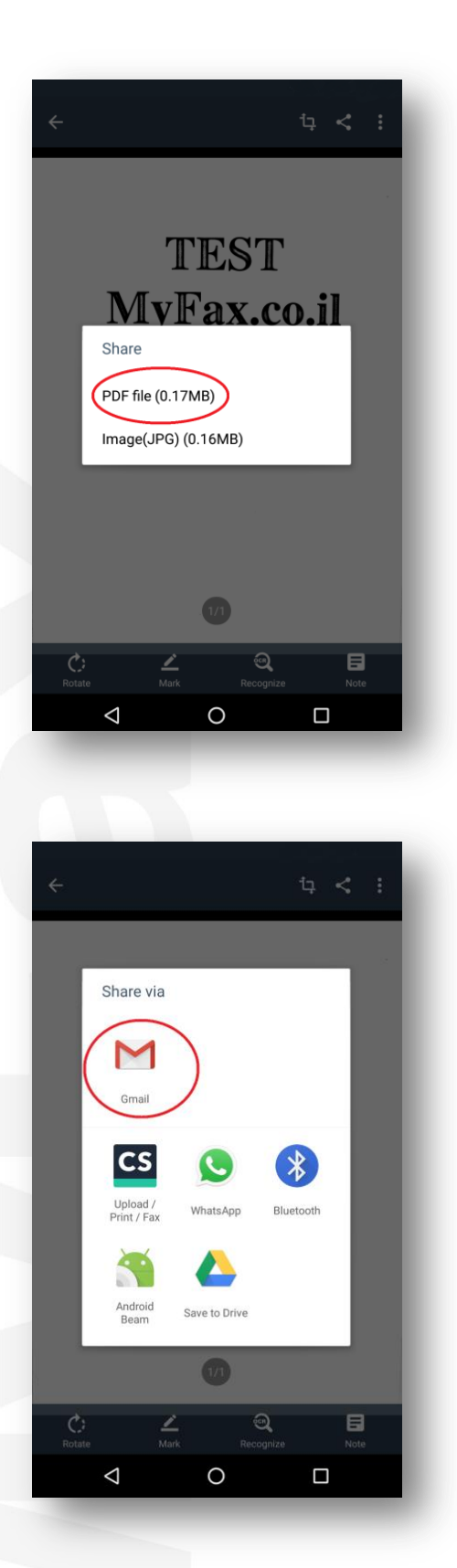

# .4 בחירת פורמט הקובץ

מומלץ לבחור בפורמט PDF.

.5 ייצוא המסמך החדש למייל

<mark>tinfo@myfax.co.il :וא"ל: 972-77-2278100+ | דוא"ל: info@myfax.co.il</mark>

www.myfax.co.il

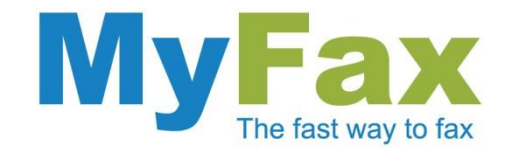

### .6 שליחת המסמך החדש כפקס

קובץ ה-PDF מצורף למייל ומוכן לשליחה באמצעות חשבונכם האישי ב – MyFax.

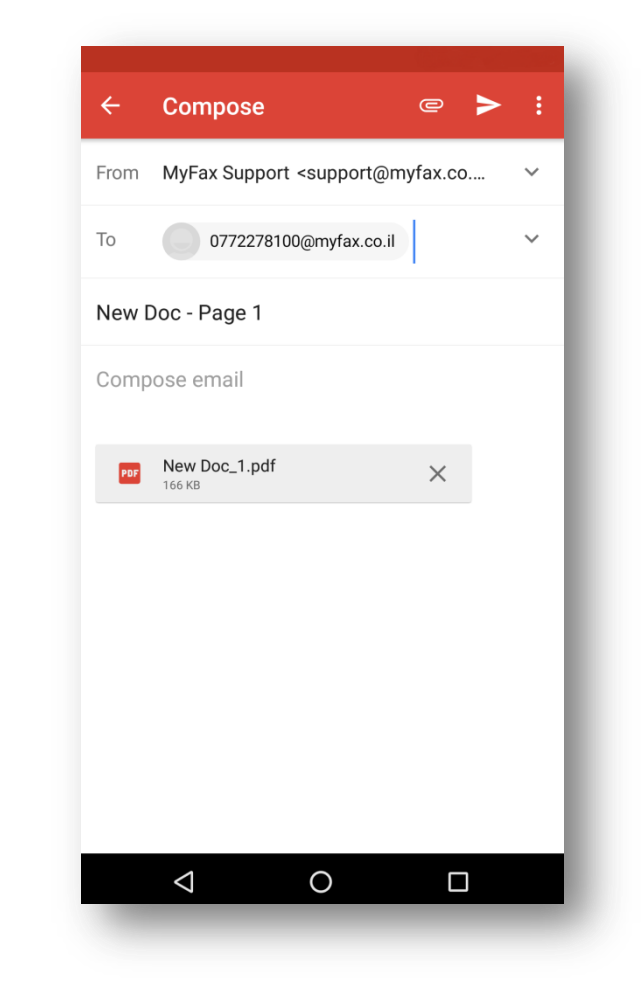

### **הסברים נוספים**

- לקבלת מידע נוסף אודות אופן שליחת הפקס מהמייל [לחצו כאן.](http://www.myfax.co.il/htmls/sendInfo_iw.pdf)
- לצורך שליחת הפקסים יש לוודא כי בחשבון קיימת יתרת עמודים לשליחה. לרכישת יתרה [לחצו כאן.](https://www.myfax.co.il/action/myFaxCredit.do)

בברכה,

צוות MyFax